#### **FCC COMPLIANT STATEMENT**

The following statement applies to BU2400 in this kit:

This device complies with Part 15 of the FCC Rules. Operation is subject to the following two conditions: (1) this device may not cause harmful interference, and (2) this device must accept any interference received, including interference that may cause undesired operation.

This device has been designed, constructed, and tested for compliance with FCC Rules that regulate intentional and unintentional radiators. The user is not permitted to make any modifications to this equipment without express approval from Crossbow Technology Inc. Doing so will void the user's authority to operate this equipment.

This equipment has been tested and found to comply with the limits for a Class A digital device, pursuant to part 15 of the FCC Rules. These limits are designed to provide reasonable protection against harmful interference when the equipment is operated in a commercial environment. This equipment generates, uses, and can radiate radio frequency energy and, if not installed and used in accordance with the instruction manual, may cause harmful interference to radio communications. Operation of this equipment in a residential area is likely to cause harmful interference in which case the user will be required to correct the interference at his own expense.

"This device has been designed to operate with the antenna which is provided, and having a maximum gain of 2.0 dBi. Using Antennas which have a gain greater than 2.0 dBi are strictly prohibited for use with this device. The required antenna impedance is 50 ohms."

"To reduce potential radio interference to other users, the antenna type and its gain should be so chosen that the equivalent isotropically radiated power (e.i.r.p.) is not more than that permitted for successful communication."

#### FCC COMPLIANT STATEMENT

The following statement applies to Micaz (MPR2400) which is the radio board of SN24040: FCC Certification for the MICAz

The MICAz Mote is classified by the FCC as both a Class A and a Class B digital device. As such this section describes how to operate the equipment so that it does not cause unintended RF interference.

#### Class A & B Digital Device Compliance

This equipment has been tested by the FCC and found to comply with the limits for a Class A digital device, pursuant to Part 15 of the FCC Rules. These limits are designed to provide reasonable protection against harmful interference when the equipment is operated in a commercial environment. This equipment generates, uses, and can radiate radio frequency energy and, if not installed and used in accordance with the instruction manual, may cause harmful interference to radio communications. There is no guarantee that interference will not occur in a commercial environment. However, operation of this equipment in a residential area is likely to cause harmful interference, which can be determined by turning the equipment off and on. If this is the case the user is encouraged to try and correct the interference by one or more of the following measures:

Reorient or locate the receiving antenna.

Increase the separation between the equipment and receiver.

Connect the equipment into an outlet on a circuit different from that to which the receiver is connected.

Consult the dealer or an experienced radio/TV technician for help. If these measures do not correct for RF interference, the user will be required to correct the interference at his own expense.

**WARNING**: Any modifications to the unit, unless expressly approved by CrossbowTechnology, Inc. could void the user's authority to operate the MICAz Mote (also referred to as "equipment" in this Section).

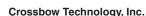

4145 N. First Street, San Jose, CA 95134, Tel: 408-965-3300 Fax: 408-324-4840, email: info@xbow.com, www.xbow.com

© Crossbow Technology, Inc. All rights reserved. Information in this document is subject to change without notice.

Crossbow, MICA, TrueMesh and XMesh are registered trademarks of Crossbow Technology, Inc. Other product and trade names are trademarks or registered trademarks of their respective holders.

7430-0700-01 Rev B

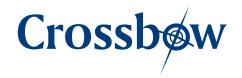

# **Quick Start Guide**

Wireless Sensor Network Kits

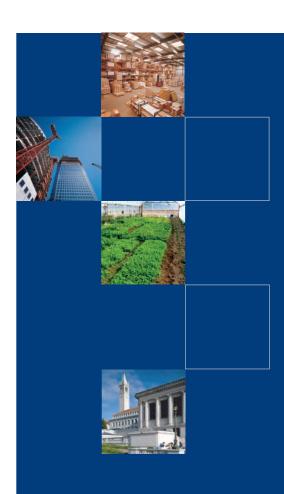

www.xbow.com

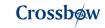

This guide will step you through the process of setting up a simple wireless sensor network demonstration. The four main steps are to:

- 1. Install MoteView on your Windows® PC.
- 2. Install the USB drivers for the BU Series Base Station/Gateway.
- 3. Set up SN Series Sensor Nodes.
- Start MoteView and log sensor data from the wireless network.

IMPORTANT: This section is intended for kit users only. If you purchased stand-alone boards, as opposed to a complete preprogrammed kit, then refer to the MoteView User's manual.

# 1: Install MoteView on your PC

Before you can use *MoteView* you have to install it on a PC. The requirements necessary to properly install *MoteView* are provided below:

- A PC with Windows XP® Home/Professional or Windows 2000 with SP4
- · An NTFS file system
- Screen resolution must be at least 800 X 600 or the interface will require scrollbars
- Administrative privileges to write to the Windows registry

NOTE: Prior to installing MoteView, it is highly recommended that you shut down all the programs running on your computer.

### Follow these installation steps:

- Insert the WSN Kit CD into the computer's CD-ROM drive.
- 1.2. Double-click on MoteView<version>\_Setup.exe in the "Mote View" folder.
- 1.3. Select the desired installation directory (the default installation directory isC:\Program Files\Crossbow\MoteView)
- 1.4. Check all the available installation tasks.

- 1.5. The InstallShield Wizard will guide you through the rest of the process and install the following:
- MoteView application
- PostgreSQL 8.0 database service
- PostgreSQL ODBC driver
- Microsoft .NET 1.1 framework

NOTE: If you receive an MDAC Windows compatibility warning, you may ignore this by clicking Cancel and continue with the installation.

# 2: Install the USB drivers for BU Series Base Station/Gateway

Connect one end of the USB extension cable to an available USB port on your PC. Connect the other to the Base Station's USB connector. Having plugged the Base Station/Gateway (MIB520) into your PC for the first time, Windows detects and reports it as new hardware. Follow these installation steps:

- 2.1. When the PC directs you to search for a suitable driver select "Install from a list or specific location (Advanced)".
- 2.2. Browse to the "USB Drivers" folder of the WSN Kit CD.
- 2.3. Follow the FTDI InstallShield Wizard through the rest of the installation process. When the drivers are installed, you will see two virtual COM ports associated with the Base Station/Gateway. Before communicating with Motes using the USB gateway, you need to see which ports were assigned to it. To find out, do the following:
- Click on Windows Start > Control Panel > System > Hardware > Device Manager > Ports (COM & LPT).
- Make a note of the assigned COM port numbers for USB Serial Port.

NOTE: The two virtual serial ports for BU Series Base Station/Gateway are com<x> and com<x+1>. com<x> is for Node programming, and com<x+1> is for Node communication.

# 3: Set-up SN Series Sensor Nodes

All Sensor Nodes in your kit are labeled with a Unique Node ID

- Insert batteries into the battery holder compartment of the Sensor Nodes and turn the power switch to the ON position.
- Spread the nodes around on your desk or in the office area.
- 3.3. Make sure that the sensor nodes are resting on their bases with antenna pointing vertically upwards.

## 4: Start MoteView and Log Sensor Data from the Network

All the visualization tools in *MoteView* require being connected to a database. The database is on your PC ("localhost"), but can also be on a remote PC/server or Crossbow intelligent gateway (Stargate). Instructions for logging and viewing data locally are described below:

- Start MoteView by double-clicking the icon on the desktop.
- Open the Data Logger dialog window from File >
   Connect > Connect to MIB510/MIB520/MIB600.
- 4.3. Change the COM port to the higher of the two com numbers assigned to the BU Series Gateway during the driver installation. For example, if the COM ports for the USB Serial Port are 8 and 9, then enter in 9 for COM. Select the "57600" for the Baud rate from the drop-down box.
- 4.4. For XMesh Application, select "XMTS400" from the pull-down menu.
- 4.5. Click on the Start button.

Incoming data will be displayed shortly. Click on the *MoteView* window to view data, time plots of sensor values, and topology of the sensor network.

NOTE: In the topology tab, new nodes will appear in the top left corner. You need to drag and move them to view network topology.

Refer to the MoteView User's Manual located in the "Manuals and Docs" folder of the CD for further details